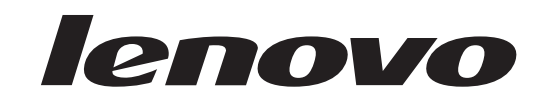

## **Monitor plano /94 PanorámicoGuía del usuario**

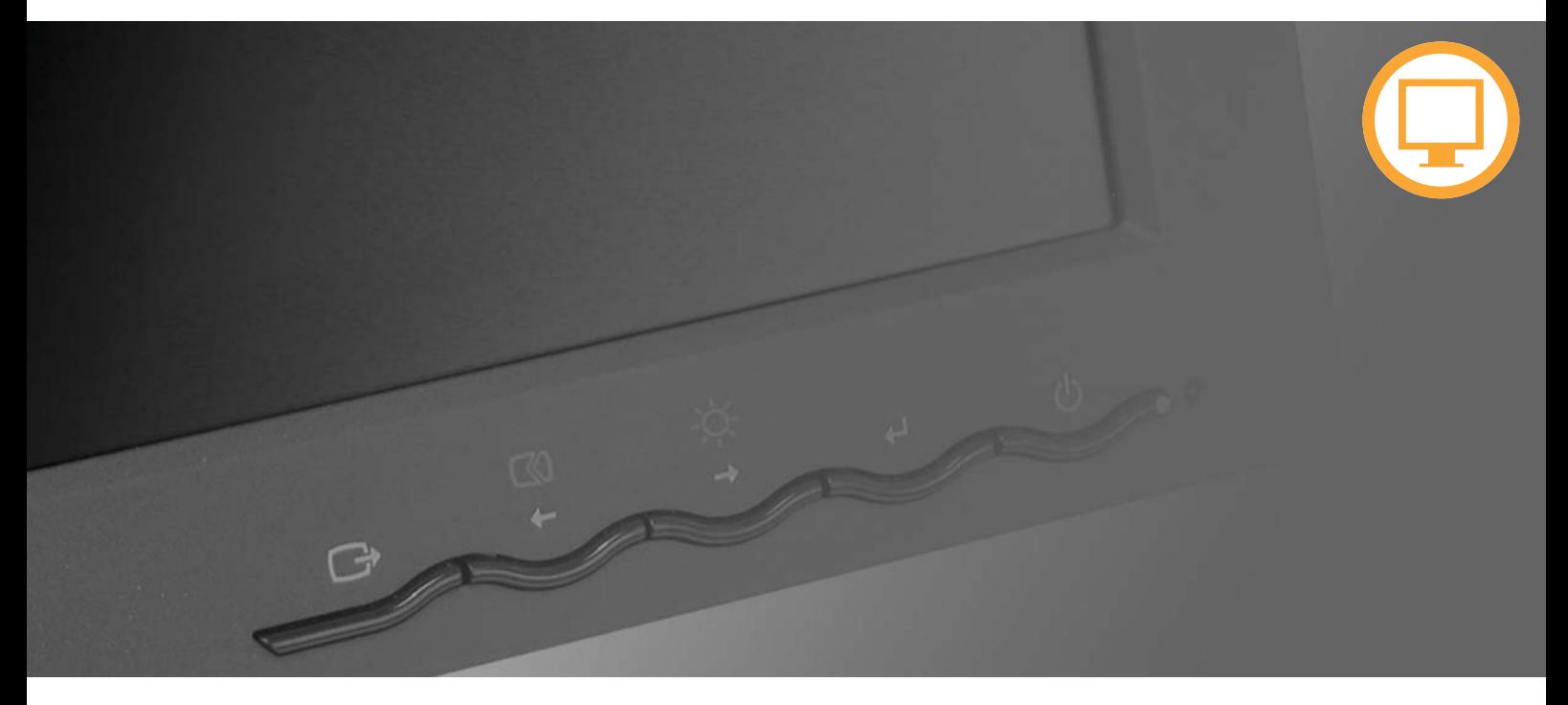

# **Números de producto**

4434-HB

Primera edición (Agosto de 2007)

© Copyright Lenovo 2007 Reservados todos los derechos.

2.101, con derechos limitados y restringidos al uso, reproducción y publicación. Los productos, datos, programas y servicios de LENOVO han sido desarrollados exclusivamente para uso privado si se venden a entidades gubernamentales como productos comerciales, según lo definido en la norma 48 C.F.R.

NOTA SOBRE DERECHOS LIMITADOS Y RESTRINGIDOS: SI los productos, datos, programas o servicios se los datos se encuentra sujeto a las restricciones establecidas en el N. de Contrato GS-35F-05925. ofrecen según un contrato de Administración General de Servicios "GSA", el uso, reproducción o publicación de

## **Contenido**

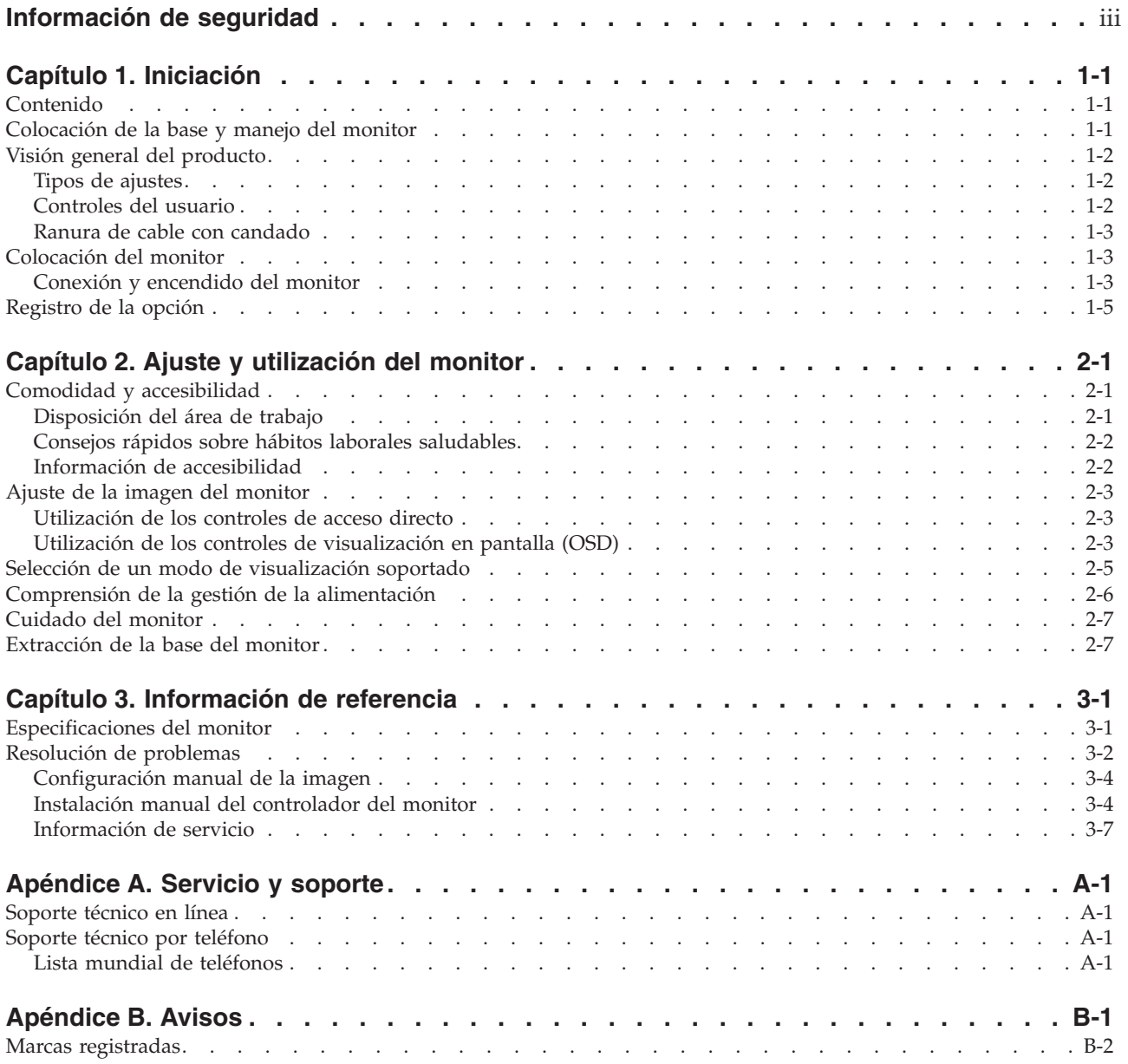

### **Información de seguridad**

Antes de instalar este producto, lea la información de seguridad.

مج، يجب قراءة دات السلامة

Antes de instalar este produto, leia as Informações de Segurança.

在安装本产品之前, 请仔细阅读 Safety Information (安全信息)。

Prije instalacije ovog produkta obavezno pročitajte Sigurnosne Upute.

Před instalací tohoto produktu si přečtěte příručku bezpečnostních instrukcí.

Læs sikkerhedsforskrifterne, før du installerer dette produkt. Ennen kuin asennat tämän tuotteen, lue turvaohjeet kohdasta Safety Information. Avant d'installer ce produit, lisez les consignes de sécurité. Vor der Installation dieses Produkts die Sicherheitshinweise lesen.

Πριν εγκαταστήσετε το προϊόν αυτό, διαβάστε τις πληροφορίες ασφάλειας (safety information).

לפני שתתקינו מוצר זה, קראו את הוראות הבטיחות.

A termék telepítése előtt olvassa el a Biztonsági előírásokat!

Prima di installare questo prodotto, leggere le Informazioni sulla Sicurezza.

製品の設置の前に、安全情報をお読みください。

본 제품을 설치하기 전에 안전 정보를 읽으십시오.

Пред да се инсталира овој продукт, прочитајте информацијата за безбедност.

Lees voordat u dit product installeert eerst de veiligheidsvoorschriften. Les sikkerhetsinformasjonen (Safety Information) før du installerer dette produktet.

Przed zainstalowaniem tego produktu, należy zapoznać się z książką "Informacje dotyczące bezpieczeństwa" (Safety Information).

Antes de instalar este produto, leia as Informações sobre Segurança.

Перед установкой продукта прочтите инструкции по технике безопасности.

Pred inštaláciou tohto produktu si prečítajte bezpečnostné informácie.

Pred namestitvijo tega proizvoda preberite Varnostne informacije.

Antes de instalar este producto lea la información de seguridad. Läs säkerhetsinformationen innan du installerar den här produkten.

安裝本產品之前,請先閱讀「安全資訊」。

## **Capítulo 1. Iniciación**

Esta Guí a del usuario contiene informació n detallada sobre su monitor de panel plano. Para ver una vista rá pida, consulte el Pó ster de configuració n que se suministra con su monitor.

### **Contenido**

El embalaje del producto debe incluir los elementos siguientes:

- Pó ster de configuració n
- Guí ade seguridad, resolució nde problemas y garantí adel monitor
- CD de referencia y controlador •
- Monitor de panel plano
- Cable de alimentació n •
- Cable de interfaz analó gico Conectado al monitor •
- Cable de interfaz digital

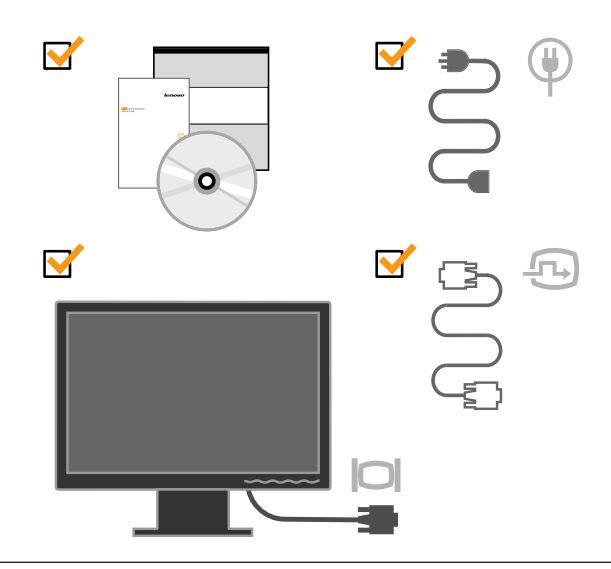

### **Colocación de la base y manejo del monitor**

Para establecer el monitor, consulte las ilustraciones que se muestran a continuación.

**Nota:** No toque el monitor en la zona de la pantalla. El área de la pantalla es de cristal y se puede dañar con una manipulación inadecuada o una presión excesiva.

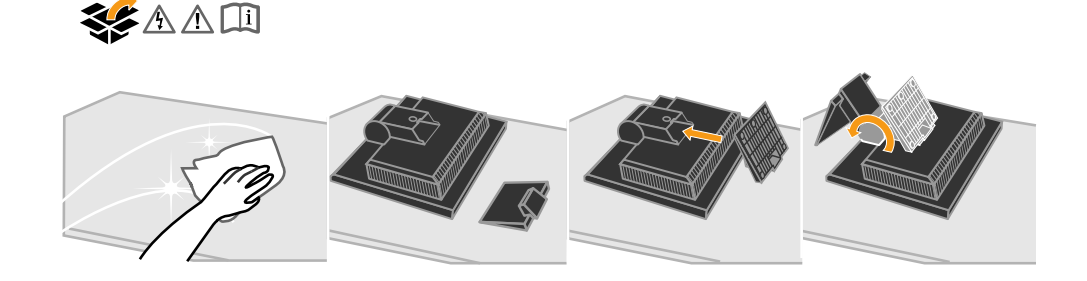

**Nota:** Para adjuntar el soporte VESA, consulte el apartado "Extracción de la base del monitor" en la página 2-7.

### **Visión general del producto**

En esta sección se facilita información sobre el ajuste de la posición del monitor, la configuración de los controles del usuario y la utilización de la ranura del cable con candado.

#### **Tipos de ajustes**

Consulte la ilustración siguiente para obtener un ejemplo del rango de inclinación.

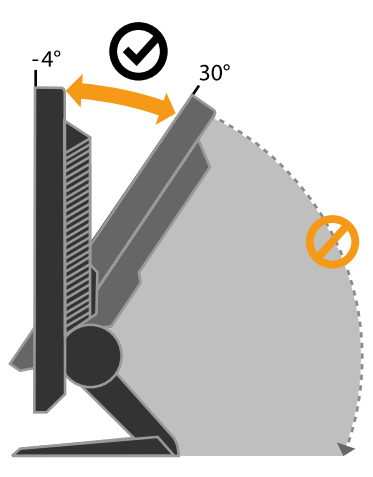

### **Controles del usuario**

El monitor dispone de controles en la parte frontal, que se utilizan para ajustar la pantalla.

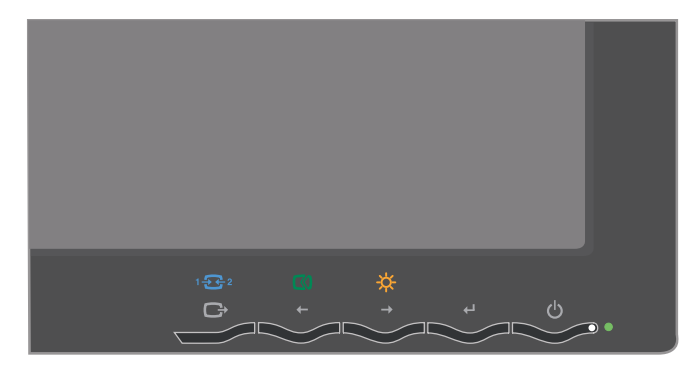

Para obtener información sobre cómo utilizar estos controles, consulte el apartado "Ajuste de la imagen del monitor" en la página 2-3.

### **Ranura de cable con candado**

El monitor está equipado con una ranura de cable con candado que se encuentra en la parte posterior del monitor (en la esquina inferior derecha). Consulte las instrucciones que se incluyen con el cable con candado para saber cómo conectarlo.

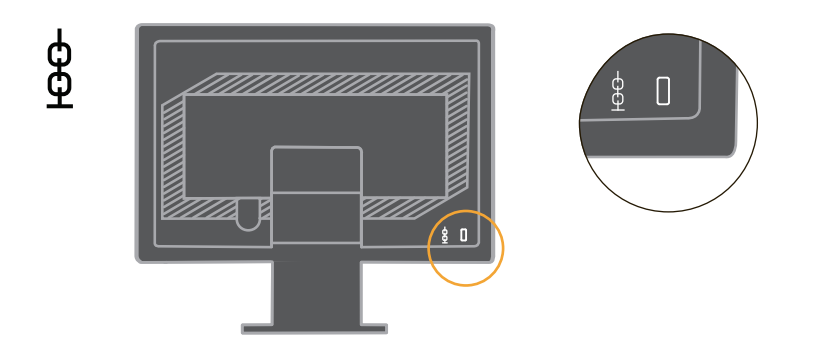

## **Colocación del monitor**

En esta sección se facilita información que le ayudará a establecer el monitor.

### **Conexión y encendido del monitor**

**Nota:** No olvide leer la información de seguridad que se encuentra en *Guía de seguridad, resolución de problemas y garantía del monitor* antes de llevar a cabo este procedimiento.

1. Apague el sistema y todos los dispositivos conectados y desconecte el cable de alimentación del sistema.

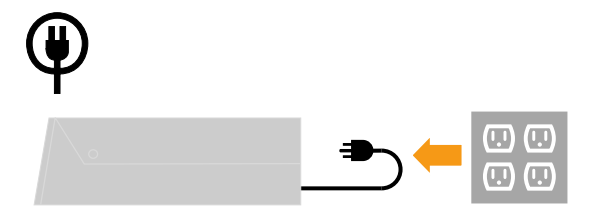

2. Conecte el cable de señal analógica al puerto de vídeo en la parte posterior del sistema.

Nota: Un extremo del cable de señal ya está conectado al monitor.

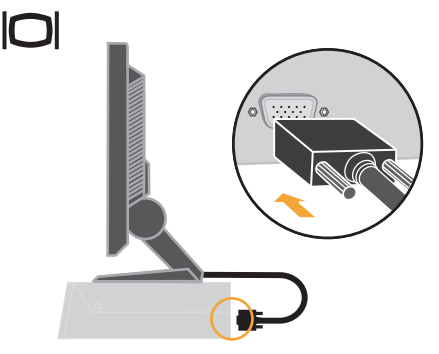

3. Conecte el cable digital al conector DVI del monitor y el otro extremo a la parte posterior del equipo.

Nota: el cable digital se incluye con el monitor.

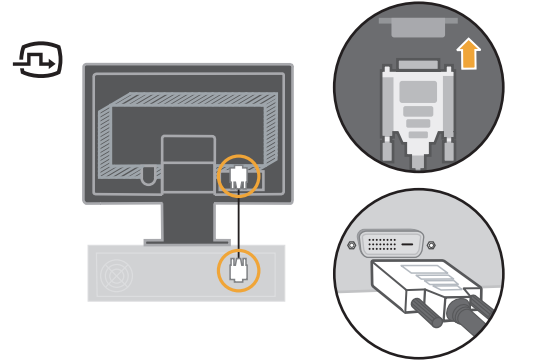

4. Inserte el cable de alimentación al monitor y, a continuación, conecte el cable de alimentación del monitor y el cable del sistema a las tomas de alimentación eléctricas con conexión a tierra.

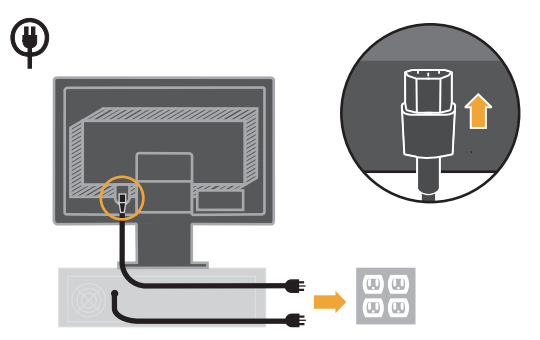

5. Encienda el monitor y el sistema.

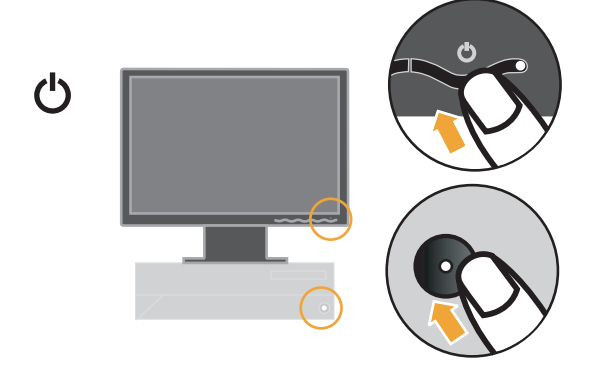

6. Para instalar el controlador del monitor, inserte el CD *Referencia y controlador*, pulse **Instalar controlador** y siga las instrucciones en pantalla.

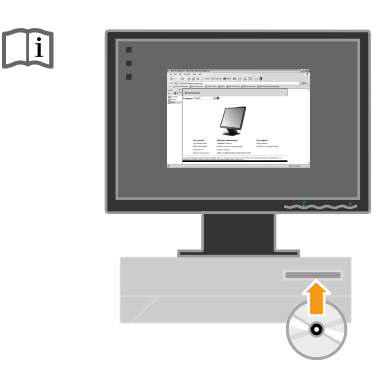

7. Para optimizar la imagen del monitor, pulse la tecla Automatic Image Setup. La configuración automática de la imagen requiere que el monitor se haya calentado durante, como mínimo, 15 minutos. No es necesario para el funcionamiento normal.

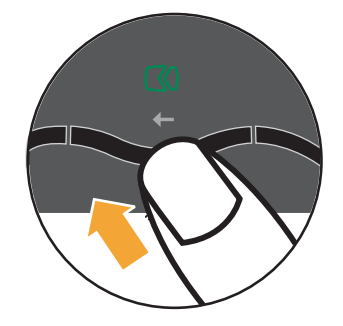

**Nota:** Si la configuración automática de la imagen no establece la imagen que prefiere, efectúe una configuración manual de la imagen. Consulte el apartado "Configuración manual de la imagen" en la página 3-4.

### **Registro de la opción**

Gracias por adquirir este producto de Lenovo™. Tómese unos minutos para registrar su producto y facilitarnos información que ayudará a Lenovo a servirle mejor en el futuro. Su opinión es valiosa para que podamos desarrollar productos y servicios que sean importantes para usted, así como para desarrollar mejores formas de comunicarnos con usted. Registre su opción en el siguiente sitio Web:

http://www.lenovo.com/register

Lenovo le enviará información y actualizaciones sobre el producto registrado a menos que, en el cuestionario del sitio Web, indique que no desea recibir más información.

## **Capítulo 2. Ajuste y utilización del monitor**

En esta sección se proporciona información sobre el ajuste y la utilización del monitor.

### **Comodidad y accesibilidad**

Una buena práctica ergonómica es importante para obtener los mejores resultados del sistema personal y para evitar incomodidades. Disponga el lugar de trabajo y el equipamiento que utilice de modo que se adapte a sus necesidades personales y al tipo de trabajo que realiza. Además, siga unos hábitos de trabajo saludables, para maximizar el rendimiento y la comodidad mientras utiliza el sistema.

Para obtener información más detallada sobre cualquiera de estos temas, visite el sitio Web de Healthy Computing: http://www.lenovo.com/healthycomputing

### **Disposición del área de trabajo**

Utilice una superficie de trabajo con la altura apropiada y con espacio de trabajo suficiente para poder trabajar con comodidad.

Organice el área de trabajo para que se corresponda con el modo en que utiliza los materiales y el equipamiento. Mantenga el área de trabajo limpia y despejada para los materiales que utiliza habitualmente y coloque los elementos que utiliza con más frecuencia, como el ratón o el teléfono, a su alcance.

El diseño y la colocación del equipamiento juegan un papel muy importante en la postura de trabajo. En los temas siguientes se describe cómo optimizar la colocación del equipamiento para conseguir y mantener una postura de trabajo correcta.

#### **Colocación y visualización del monitor**

Coloque y ajuste el monitor del sistema para obtener una visualización cómoda teniendo en cuenta los aspectos siguientes:

- Distancia de visualización: Las distancias de visualización óptimas para los monitores abarcan, aproximadamente, de 510 mm a 760 mm (20 pulgadas a 30 pulgadas) y pueden variar según la luz ambiental y la hora del día. Puede obtener diferentes distancias de visualización recolocando el monitor o modificando su postura o la posición de la silla. Utilice la distancia de visualización que le resulte más cómoda.
- v **Altura del monitor**: Coloque el monitor de modo que la cabeza y el cuello se encuentren en una posición cómoda y neutral (vertical o erguida). Si el monitor no dispone de ajustes de altura, coloque libros u otros objetos robustos debajo de la base del monitor para alcanzar la altura deseada. Como orientación general, coloque el monitor de modo que la parte superior de la pantalla se encuentre ligeramente por debajo de la altura de los ojos cuando esté sentado cómodamente. Sin embargo, asegúrese de optimizar la altura del monitor para que la línea entre sus ojos y el centro del monitor coincida con sus preferencias de distancia visual y de visualización confortable, cuando los músculos de los ojos se encuentran en estado relajado.
- v **Inclinación**: Ajuste la inclinación del monitor para optimizar la apariencia del contenido de la pantalla y para acomodarse a la postura preferida de cuello y cabeza.
- v **Ubicación general**: Coloque el monitor para evitar brillos o reflejos en la pantalla de las luces superiores o de las ventanas cercanas.

A continuación se indican algunas sugerencias para la visualización confortable del monitor:

- v Utilice una iluminación adecuada para el tipo de trabajo que esté realizando.
- Utilice los controles de brillo, contraste y ajuste de la imagen, si están disponibles, para optimizar la imagen de la pantalla para cubrir sus preferencias visuales.
- v Mantenga la pantalla del monitor limpia para que pueda centrarse en el contenido de la pantalla.

Cualquier actividad concentrada y continuada puede cansar la vista. Asegúrese de mirar, con regularidad, lejos de la pantalla del monitor y fijar la vista en un objeto lejano para que los músculos del ojo se relajen. Si tiene preguntas sobre fatiga visual o las molestias de la vista, consulte a un especialista en oftalmología.

### **Consejos rápidos sobre hábitos laborales saludables**

La información siguiente es un resumen de algunos factores importantes que debe tener en cuenta para estar cómodo y mantener la productividad mientras utiliza el sistema.

- v **Una buena postura empieza con la colocación del equipamiento**: El diseño del área de trabajo y la colocación del equipamiento del sistema tiene un amplio efecto en la postura que adopta mientras utiliza el sistema. Optimice la posición y la orientación del equipamiento siguiendo las indicaciones del apartado "Disposición del área de trabajo" en la página 2-1 para que pueda mantener una postura confortable y productiva. Asimismo, asegúrese de utilizar las capacidades de ajuste de los componentes del sistema y del mobiliario de oficina para que se adecuen a sus preferencias, ahora y con el paso del tiempo.
- v **Pequeños cambios en la postura pueden evitar molestias**: Cuanto más tiempo esté sentado trabajando con el sistema, más importante es tener en cuenta la postura de trabajo. Evite adoptar una postura durante un periodo de tiempo prolongado. Cambie regularmente de postura para impedir la aparición de molestias. Utilice los ajustes del mobiliario de oficina o del equipamiento para acomodar los cambios de postura
- v **Descansos breves y regulares ayudan a garantizar una utilización saludable de los sistemas**: Como la utilización de un sistema es una actividad eminentemente estática, es especialmente importante hacer descansos breves del trabajo. Regularmente, levántese de su área de trabajo, estírese, vaya a buscar agua o deje de utilizar el sistema por un momento. Un descanso del trabajo permite que el cuerpo cambie de postura y ayuda a garantizar que continuará estando cómodo y seguirá siendo productivo mientras trabaja.

### **Información de accesibilidad**

Lenovo se compromete a proporcionar el mejor acceso a información y tecnología para aquellas personas con alguna discapacidad. Con las tecnologías de asistencia, los usuarios pueden acceder a la información de la forma más adecuada para su discapacidad. Algunas de estas tecnologías ya forman parte de nuestros sistemas operativos; otras se pueden adquirir a través de nuestros proveedores o se puede acceder a ellas en la dirección:

http://www-03.ibm.com/research/accessibility/requests/accvpat.nsf/lenovo-bidx?OpenForm

### **Ajuste de la imagen del monitor**

En esta sección se describen las funciones de control del usuario que se utilizan para ajustar la imagen del monitor.

### **Utilización de los controles de acceso directo**

Los controles de acceso directo se pueden utilizar cuando no se puede ver la visualización en pantalla (OSD).

**Nota:** Los controles de acceso directo son azules.

Tabla 2-1. Controles de acceso directo

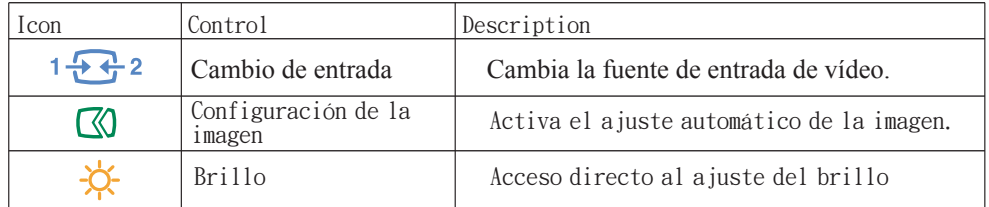

### **Utilización de los controles de visualización en pantalla (OSD)**

Los valores que se pueden ajustar con los controles del usuario se visualizan a través de la visualización en pantalla (OSD), tal como se muestra a continuación.

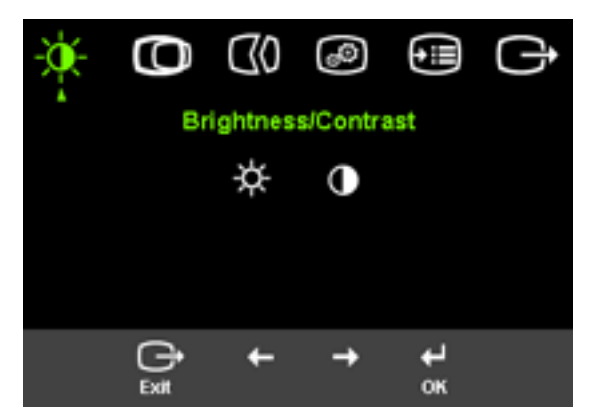

Para utilizar los controles:

- 1. Pulse ↔ para abrir el menú principal de la OSD.
- 2. Utilice  $\leftarrow$  0  $\rightarrow$  para desplazarse por los iconos. Seleccione un icono y pulse  $\leftarrow$ para acceder a esa función. Si hay un submenú, puede desplazarse a través de las opciones mediante  $\leftarrow o \rightarrow y$ , a continuación, pulse  $\leftarrow$  para seleccionar esta función. Utilice  $\leftarrow$  o  $\rightarrow$  para realizar ajustes. Pulse  $\leftarrow$  para guardar.
- 3. Pulse  $\rightarrow$  para volver atrás a través de los submenús y salir de la OSD.
- 4. Mantenga pulsado  $\leftrightarrow$  durante 10 segundos para bloquear la OSD. De este modo se evitan ajustes accidentales de la OSD. Mantenga pulsado  $\leftrightarrow$  durante 10 segundos para desbloquear la OSD y permitir ajustes de la OSD.
- 5. La función DDC/CI se encuentra activada de forma predeterminada. Mantenga pulsado el botón  $\rightarrow$  durante 10 segundos para desactivar / activar la función DDC/CI. Se mostrará en la pantalla el mensaje "Activar/Desactivar DDC/CI".

Tabla 2-2. Funciones de la OSD

| Icono de la OSD en el<br>menú principal | Submenú                        | Descripción                                                                                                    | Controles y ajustes<br>(Analógicos)  |                | Controles y ajustes<br>(Digitales)                                  |
|-----------------------------------------|--------------------------------|----------------------------------------------------------------------------------------------------|--------------------------------------|----------------|---------------------------------------------------------------------|
| $\frac{1}{2}$<br>Brightness/            | ☆<br><b>Brightness</b>         | Ajusta el brillo general                                                                                                    | $\boxed{\circ}$<br>←                 | lo.            | Iguales que analógicos                                              |
| Contrast                                | $\mathbf 0$<br>Contrast        | Ajusta la diferencia entre las<br>zonas iluminadas y las<br>oscuras                                                                                                    | $\bullet$<br>←                       | $\bullet$<br>→ |                                                                     |
| $\circ$<br><b>Image Position</b>        | $\circ$<br>Horizontal Position | Desplaza la imagen a la<br>derecha o a la izquierda.                                                                                                    | 図<br>$\leftarrow$                    | ◙<br>→         | Controles bloqueados<br>- no necesarios para<br>entradas digitales. |
|                                         | O<br>Vertical Position         | Desplaza la imagen hacia<br>arribao hacia abajo.                                                                                                    | $\boxed{\mathbf{z}}$<br>$\leftarrow$ | βΖ<br>→        |                                                                     |
| $\omega$<br>Image Setup                 | $\infty$<br>Automatic          | Optimiza automacamente la<br>imagen.                                                                                                    |                                      |                |                                                                     |
|                                         | E<br>Manual                    | Optimiza manualmente la imagen. Consulte el<br>apartado "Configuració manual de la imagen"<br>en la páina 3-4.<br>Clock<br>$\bullet$<br>Phase<br>$\bullet$<br>Save                                                                                                    |                                      |                |                                                                     |
| $\circledcirc$                          | $\odot$                        | Ajusta la intensidad de rojo, verde y azul.                                                                                                    |                                      |                | Iguales que analógicos                                              |
| <b>Image Properties</b>                 | Color                          | Preset mode<br>Por omisió<br>$\bullet$<br>sRGB<br>Rojizo<br>Azulado<br>Custom<br>Red: Aumenta o reduce la saturació<br>de 'rojo' de la imagen.<br>Green: Aumenta o reduce la saturació<br>$\bullet$<br>de 'verde' de la imagen.<br>Blue: Aumenta o reduce la saturació<br>$\bullet$<br>de 'verde' de la imagen.<br>Save: Guarda las opciones de color<br>$\bullet$<br>personalizadas. |                                      |                |                                                                     |
|                                         | $\bigoplus$<br>Escalado        | desactivar nativo $(1:1)$<br>$\bullet$<br>al expandir la imagen a pantalla completa<br>$\bullet$                                                                                                    |                                      |                |                                                                     |

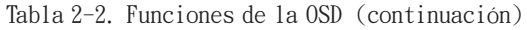

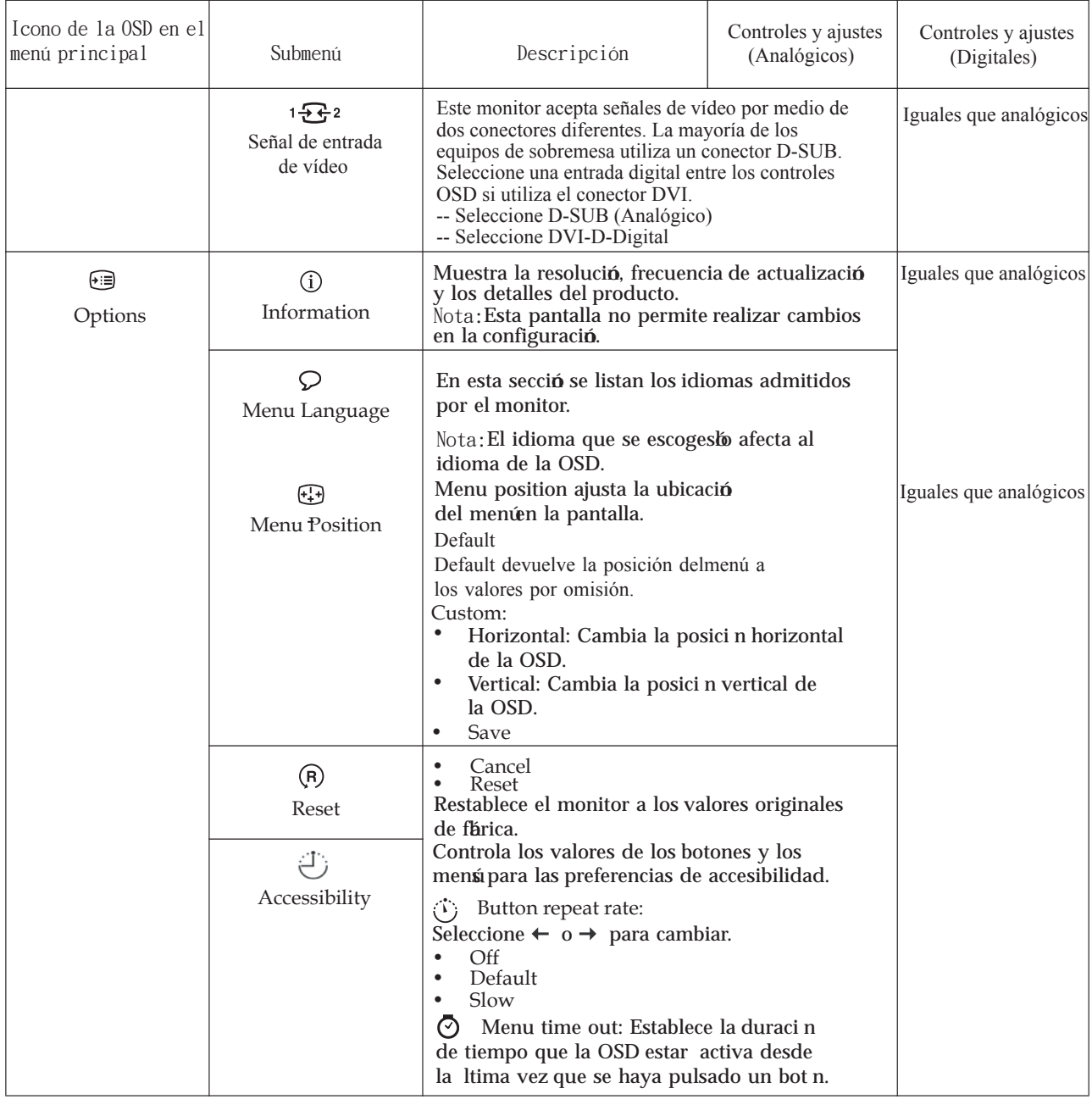

### **Selección de un modo de visualización soportado**

El modo de visualización que utiliza el monitor se controla a través del sistema. Por lo tanto, consulte la documentación del sistema para obtener detalles sobre

cóno cambiar los modos de visualizació.<br>El tamaña de la imagen, la posició y la forma, pueden cambiar cuando cambie el El tamaño de la imagen, la posición y la forma, pueden cambiar cuando cambie el modo de visualización. Esto es normal y la imagen se puede reajustar con la

configuración automática de la imagen y los controles de la imagen.<br>A diferencia de los monitores CRT, que requieren una frecuencia de actualización A diferencia de los monitores CRT, que requieren una frecuencia de actualización elevada para minimizar los parpadeos, la tecnología LCD o las pantallas planas ya

está notes de parpadeos.<br>Nota: Si el sistema se ha utilizado anteriormente con un monitor CRT y<br>estas libres de la sistema de seus un mode de sistema disposa del nom actualmente estáconfigurado para un modo de visualizació fuera del rango de este monitor, es posible que deba volver a conectar el monitor CRT temporalmente este monitor, es posible que deba volver a conectar el monitor CRT temporalmente hasta que haya reconfigurado el sistema; preferimente, a 1440 x 900 a 60 Hz, que es el modo de visualizació de la resolució nativa.

Los modos de visualización que se muestran a continuación se han optimizado de fábrica.

| Direccionabilidad | Frecuencia de actualización |
|-------------------|-----------------------------|
| 640x480           | 60Hz, 66Hz, 72Hz, 75Hz      |
| 720x400           | 70Hz                        |
| 800×600           | 60Hz, 72Hz, 75Hz            |
| 832x624           | 75Hz                        |
| 1024x768          | 60Hz, 70Hz, 75Hz            |
| 1152x864          | $60Hz$ , $75Hz$             |
| 1280x768          | 60Hz                        |
| 1280x960          | 60Hz                        |
| 1280x1024         | 60Hz, 70Hz, 72Hz, 75Hz      |
| 1440×900          | 60Hz, 75Hz                  |

Tabla 2-3. Modos de visualización establecidos de fábrica Tabla 2-3. Modos de visualización establecidos de fábrica

## **Comprensión de la gestión de la alimentación**

La gestión de la alimentación se invoca cuando el sistema reconoce que no ha utilizado el ratón o el teclado durante un periodo de tiempo que el usuario puede definir. Existen diferentes estados, tal como se describe en la tabla siguiente.

Para un rendimiento óptimo, desconecte el monitor al final de cada día de trabajo o siempre que espere dejarlo sin utilizar durante periodos de tiempo extensos a lo largo del día.

| Estado                             | Indicador de<br>alimentación | Pantalla    | Restaurar el<br>funcionamiento                                                                                                    | Conformidad        |
|------------------------------------|------------------------------|-------------|----------------------------------------------------------------------------------------------------|--------------------|
| Activado                           | Verde constante              | Normal      |                                                                                                    |                    |
| Estado de<br>espera/<br>Suspensión | Ambar constante              | Vacía       | Pulse una tecla o<br>mueva el ratón<br>Se puede<br>producir un<br>pequeño retraso<br>antes de que<br>aparezca la<br>imagen.<br>Nota: El Estado<br>en espera<br>también se<br>produce si no<br>hay ninguna | <b>ENERGY STAR</b> |
|                                    |                              |             | imagen de salida<br>del monitor.                                                                                                    |                    |
| Desactivado                        | Desactivado                  | Desactivado | Pulse una tecla o<br>mueva el ratón<br>Se puede<br>producir un<br>pequeño retraso<br>antes de que<br>aparezca la<br>imagen.                                                                               | <b>ENERGY STAR</b> |

Tabla 2-4. Indicador de alimentación

### **Cuidado del monitor**

Asegúrese de apagar la alimentación antes de efectuar el mantenimiento del monitor.

#### **No:**

- v Aplique agua o líquidos directamente sobre el monitor.
- Utilice disolventes o abrasivos.
- v Utilice materiales de limpieza inflamables para limpiar el monitor o cualquier otro equipamiento eléctrico.
- v Toque el área de la pantalla del monitor con elementos afilados o abrasivos. Este tipo de contacto puede producir daños permanentes en la pantalla.
- v Utilice ningún limpiador que contenga una solución antiestática o aditivos similares. Podría dañar el recubrimiento del área de la pantalla.

#### **Sí:**

- v Humedezca ligeramente un paño suave con agua y utilícelo para limpiar suavemente las cubiertas y la pantalla.
- v Elimine la grasa o las marcas de los dedos con un paño húmedo y detergente suave.

### **Extracción de la base del monitor**

Apriete suavemente ambos extremos del cilindro y extráigalo en la dirección que se muestra.

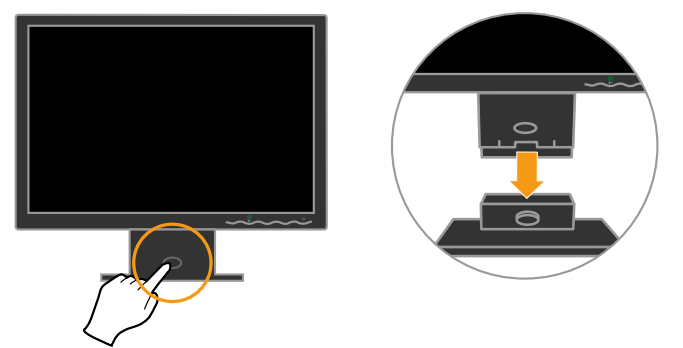

Esto permite acceder a los tornillos que unen el soporte al monitor.

## **Capítulo 3. Información de referencia**

Esta sección contiene especificaciones del monitor, instrucciones para instalar manualmente el controlador del monitor, información para la resolución de problemas e información de servicio.

## **Especificaciones del monitor**

| Dimensiones                                                                           | Altura                                             | 380.6 mm (14.98 pulgadas)                  |  |  |  |
|---------------------------------------------------------------------------------------|----------------------------------------------------|--------------------------------------------|--|--|--|
|                                                                                       | Profundidad                                        | 178.6 mm (7.03 pulgadas)                   |  |  |  |
|                                                                                       | Anchura                                            | 440.2 mm (17.33 pulgadas)                  |  |  |  |
| Soporte                                                                               | Rango de inclinación                               | $-4^{\circ}/+30^{\circ}$                   |  |  |  |
| Soporte VESA                                                                          | Admitido                                           | $100 \text{ mm}$ $(3.94 \text{ pulgadas})$ |  |  |  |
|                                                                                       |                                                    | El brazo radial se vende por<br>separado.  |  |  |  |
| Imagen                                                                                | Tamaño de la imagen visible                        | 481.4 mm (18.95 pulgadas)                  |  |  |  |
|                                                                                       | Altura máxima                                      | 256.5 mm (10.1 pulgadas)                   |  |  |  |
|                                                                                       | Anchura máxima                                     | 410.4 mm (16.18 pulgadas)                  |  |  |  |
|                                                                                       | Distancia entre píxeles                            | 0.285 mm (0.011 pulgadas)<br>(V)           |  |  |  |
| Entrada de alimentación                                                               | Voltaje de alimentación                            | 100 - 240 V CA, $60/50 \pm 3$<br>Hz        |  |  |  |
|                                                                                       | Corriente de alimentación                          |                                            |  |  |  |
|                                                                                       | máxima                                             | 1,5A                                       |  |  |  |
| Consumo de energía                                                                    | Funcionamiento normal                              | <36W                                       |  |  |  |
| Nota: Las cifras de consumo<br>de energía son para la<br>combinación del monitor y la | Estado de espera/<br>Suspensión                    | < 2 W                                      |  |  |  |
| fuente de alimentación.                                                               | Desactivado                                        | $\leq 1$ W                                 |  |  |  |
| Entrada de vídeo                                                                      | Señal de entrada                                   | Unidad directa analógica75<br>ohmios 0.7 V |  |  |  |
| (Analógico)                                                                           | Direccionabilidad horizontal                       | 1440 píxeles (máx.)                        |  |  |  |
|                                                                                       | Direccionabilidad vertical<br>Frecuencia del reloj | 900 líneas(máx.)<br>137 MHz                |  |  |  |
| Entrada de vídeo                                                                      | Interfaz                                           | <b>DVI</b>                                 |  |  |  |
| (Digital)                                                                             | Señal de entrada                                   | VESA TMDS (Pane l Link™)                   |  |  |  |
|                                                                                       | Direccionabilidad horizontal                       | 1440 píxeles (máx.)                        |  |  |  |
|                                                                                       | Direccionabilidad vertical                         | 900 líneas(máx.)                           |  |  |  |
|                                                                                       | Frecuencia del reloj                               | 137 MHz                                    |  |  |  |
| Comunicaciones                                                                        | VESA DDC                                           | СI                                         |  |  |  |
| Modos de visualización<br>soportados (Modos VESA                                      | Frecuencia horizontal                              | 30 kHz - 81 kHz                            |  |  |  |
| estándar entre los rangos                                                             | Frecuencia vertical                                | 50 Hz - 76 Hz                              |  |  |  |
| indicados)                                                                            | Resolución nativa                                  | $1440 \times 900$ , a 60 Hz                |  |  |  |

Tabla 3-1. Especificaciones del monitor para el modelo tipo *4434*-*H*xx

| Temperatura | En funcionamiento | $0^{\circ}$ a 45° C (32 a 113° F)                                   |  |
|-------------|-------------------|---------------------------------------------------------------------|--|
|             | En almacenamiento | $-20^{\circ}$ a 60° C (-4° a 140° F)                                |  |
|             | En embalaje       | -20 $^{\circ}$ a 60 $^{\circ}$ C (-4 $^{\circ}$ a 140 $^{\circ}$ F) |  |
| Humedad     | En funcionamiento | $10\%$ a $80\%$                                                     |  |
|             | En almacenamiento | $5\%$ a $95\%$                                                      |  |
|             | En embalaje       | $5\%$ a $95\%$                                                      |  |

Tabla 3-1. Especificaciones del monitor para el modelo tipo *4434*-*Hxx* (continuación)

### **Resolución de problemas**

Si tiene cualquier problema para establecer o utilizar el monitor, lo podrá solucionar usted mismo. Antes de ponerse en contacto con su distribuidor o con Lenovo, pruebe las acciones sugeridas que correspondan a su problema.

Tabla 3-2. Resolución de problemas

| Problema                                                                                                    | Posible causa                                                                                           | Acción sugerida                                                                                                    | Referencia                                                                      |
|----------------------------------------------------------------------------------------------------|----------------------------------------------------------------------------------------------------|----------------------------------------------------------------------------------------------------|---------------------------------------------------------------------------------|
| Las palabras<br>"Out of Range"<br>se muestran en<br>la pantalla, y el<br>indicador de<br>alimentación<br>parpadea en<br>verde. | El sistema está<br>establecido en un<br>modo de<br>visualización al<br>que el monitor<br>no da soporte. | Si está reemplazando<br>un monitor viejo,<br>vuelva a conectarlo y<br>ajuste el modo de<br>visualización dentro<br>del rango especificado<br>para el monitor nuevo.<br>Si utiliza un sistema<br>Windows, reinicie el<br>sistema en modo<br>seguro y, a<br>continuación,<br>seleccione un modo de<br>visualización soportado<br>para el sistema.<br>Si estas opciones no<br>funcionan, póngase en<br>contacto con el Centro<br>de soporte al cliente. | "Selección de un modo<br>de visualización<br>soportado" en la página<br>$2 - 5$ |
| La calidad de la<br>imagen es<br>inaceptable.                                                                                  | El cable de señal<br>de vídeo no está<br>completamente<br>conectado al<br>monitor o al<br>sistema.      | Asegúrese de que el cable<br>de señal esté conectado<br>firmemente al sistema y<br>al monitor.                                                                                                    | "Conexión y encendido<br>del monitor" en la página<br>$1 - 3$                   |
|                                                                                                    | Es posible que la<br>configuración del<br>color sea<br>incorrecta.                                      | Seleccione otros valores<br>de color en el menú de la<br>OSD.                                                                                                    | "Ajuste de la imagen del<br>monitor" en la página 2-3                           |
|                                                                                                    | La función de<br>configuración<br>automática de la<br>imagen no se ha<br>efectuado.                     | Efectúe la configuración<br>automática de la imagen.                                                                                                    | "Ajuste de la imagen del<br>monitor" en la página 2-3                           |

| Problema                                                                                                    | Posible causa                                                                                                    | Acción sugerida                                                                                                    | Referencia                                                               |
|----------------------------------------------------------------------------------------------------|----------------------------------------------------------------------------------------------------|----------------------------------------------------------------------------------------------------|--------------------------------------------------------------------------|
| El indicador de<br>alimentación no<br>está encendido y<br>no aparece<br>ninguna imagen.                                                       | • El interruptor<br>de<br>alimentación<br>del monitor no<br>está conectado.<br>El cable de<br>$\bullet$<br>alimentación<br>está suelto o<br>desconectado.<br>No hay<br>alimentación<br>en la toma de<br>alimentación. | • Asegúrese de que el<br>cable de alimentación<br>esté conectado<br>correctamente.<br>Asegúrese de que la<br>toma de alimentación<br>dispone de<br>alimentación.<br>Encienda el monitor.<br>Pruebe otro cable de<br>alimentación.<br>Pruebe otra toma de<br>alimentación. | "Conexión y encendido<br>del monitor" en la página<br>$1 - 3$            |
| La pantalla está<br>en blanco y el<br>indicador de<br>alimentación está<br>encendido en<br>color ámbar<br>constante o<br>verde<br>parpadeante | El monitor se<br>encuentra en<br>Estado de<br>espera/<br>Suspensión                                                                                                    | $\bullet$<br>Pulse cualquier tecla<br>del teclado o mueva el<br>ratón para restaurar el<br>funcionamiento<br>Compruebe la<br>configuración de las<br>opciones de<br>alimentación del<br>sistema.                                                                          | "Comprensión de la<br>gestión de la<br>alimentación" en la<br>página 2-6 |
| El indicador de<br>alimentación está<br>encendido en<br>color verde, pero<br>no se muestra<br>ninguna imagen.                                 | El cable de señal<br>de vídeo está<br>suelto o<br>desconectado del<br>sistema o del<br>monitor.                                                                                                    | Asegúrese de que el cable<br>de vídeo está conectado<br>correctamente al sistema.                                                                                                    | "Conexión y encendido<br>del monitor" en la página<br>$1 - 3$            |
|                                                                                                    | El brillo y el<br>contraste del<br>monitor se<br>encuentran en el<br>valor más bajo.                                                                                                    | Ajuste el brillo y el<br>contraste en el menú de<br>la OSD.                                                                                                    | "Ajuste de la imagen del<br>monitor" en la página 2-3                    |
| Uno o más de<br>los píxeles<br>aparecen<br>descoloridos                                                                                       | Esta es una<br>característica de<br>la tecnología<br>LCD y no es un<br>defecto del LCD.                                                                                                    | Si faltan más de cinco<br>píxeles, póngase en<br>contacto con el Centro de<br>soporte al cliente.                                                                                                    | Apéndice A, "Servicio y<br>soporte", en la página<br>$A-1$               |

Tabla 3-2. Resolución de problemas (continuación)

| Problema                                                                              | Posible causa                                                                                                    | Acción sugerida                                                                                                    | Referencia                                                                                      |
|---------------------------------------------------------------------------------------|----------------------------------------------------------------------------------------------------|----------------------------------------------------------------------------------------------------|-------------------------------------------------------------------------------------------------|
| • Líneas<br>borrosas en el<br>texto o una<br>imagen<br>borrosa<br>Líneas<br>$\bullet$ | $\bullet$ La<br>configuración<br>de la imagen<br>no se ha<br>optimizado<br>La<br>$\bullet$<br>configuración<br>de las<br>propiedades<br>de la pantalla<br>no se ha<br>optimizado. | Ajuste los valores de<br>resolución del sistema<br>para que coincida con la<br>resolución nativa de este<br>monitor: $1440 \times 900$   a 60<br>Hz.                     | "Ajuste de la imagen del<br>monitor" en la página 2-3<br>"Configuración manual<br>de la imagen" |
| horizontales o<br>verticales en la<br>imagen.                                         |                                                                                                    | Efectúe la configuración<br>automática de la imagen.<br>Si la configuración<br>automática de la imagen<br>no ayuda, efectúe una<br>configuración manual de<br>la imagen. | "Selección de un modo<br>de visualización<br>soportado" en la página<br>$2 - 5$                 |
|                                                                                       |                                                                                                    | Cuando trabaje con la<br>resolución nativa,<br>mejorará la visualización<br>si ajusta el valor de<br>Puntos por pulgada (PPP)<br>del sistema.                            | Consulte la sección<br>Avanzada de las<br>propiedades de<br>visualización del sistema.          |

Tabla 3-2. Resolución de problemas (continuación)

### **Configuración manual de la imagen**

Si la configuración automática de la imagen no establece la imagen que prefiere, efectúe una configuración manual de la imagen.

**Nota:** Encienda el monitor durante 15 minutos, hasta que se caliente.

- 1. Pulse  $\leftrightarrow$  en la parte inferior del monitor para abrir el menú de la OSD.
- 2. Utilice  $\leftarrow$  o  $\rightarrow$  para seleccionar  $\mathbb{Q}$  y pulse  $\leftarrow$  para acceder.
- 3. Utilice  $\leftarrow$   $\circ \rightarrow$  para seleccionar el ajuste de **Clock** y **Phase**.
	- v **Clock** (frecuencia de píxeles) ajusta el número de píxeles escaneados por un barrido horizontal. Si la frecuencia no es correcta, la pantalla muestra rayas verticales y la imagen no tiene la anchura correcta.
	- v **Phase** ajusta la fase de la señal del reloj de píxeles. Con un ajuste de fases incorrecto, la imagen muestra alteraciones horizontales en imágenes claras.
- 4. Cuando la imagen ya no aparezca distorsionada, guarde los ajustes de Clock y Phase.
- 5. Pulse  $\rightarrow$  para salir del menú de la OSD.

### **Instalación manual del controlador de monitor**

A continuación se encuentran los pasos necesarios para instalar manualmente el controlador de monitor en Microsoft Windows Vista, Microsoft Windows XP y Microsoft Windows 2000 Professional.

#### **Instalar el controlador de monitor en Windows Vista**

Para instalar el controlador de dispositivo en Microsoft® Windows Vista, lleve a cabo los pasos siguientes:

Nota: Debe descartar los archivos del CD del Monitor Lenovo para utilizar la función Plug and Play en Windows Vista.

- 1. Apague su ordenador y todos los dispositivos conectados.
- 2. Asegúrese de que el monitor está conectado correctamente.
- 3. Encienda el monitor y el sistema. Deje que su ordenador cargue Windows Vista.
- 4. Abra la ventana de **Propiedades** haciendo clic en **Inicio, Paneles de control**, y después doble clic en el icono **Hardware y sonido**.
- 5. Haga clic en el icono **Personalización**.
- 6. Haga clic en el icono **Propiedades de pantalla**.
- 7. Haga clic en el botón **Opciones avanzadas**.
- 8. Haga clic en la ficha **Monitor**.
- 9. Haga clic en el botón **Propiedades**.
- 10. Haga clic en la ficha **Controlador**.
- 11. Abra la ventana ʺ**Actualizar controlador de Monitor PnP genérico**ʺ haciendo clic en el botón **Actualizar Controlador** y después en "**Buscar el controlador en mi equipo**ʺ.
- 12. Seleccione "**Permitirme seleccionarlo en una lista de controladores de dispositivo de mi ordenador**" y haga clic en el botón **Siguiente**.
- 13. Inserte el CD del Monitor Lenovo en la unidad de CD y pulse el botón **Utilizar disco**.
- 14. Asegúrese de que ha seleccionado la letra de la unidad de CD y haga clic en **OK (Aceptar)**.
- 15. Seleccione **monitor** y haga clic en **Siguiente**. Los archivos se copiarán desde el CD a su disco duro. **L171 L194Wide**
- 16. Cierre todas las ventanas abiertas y extraiga el CD.
- 17. Reinicie el ordenador.

El sistema seleccionará automáticamente la máxima frecuencia de muestreo y los perfiles de color correspondientes.

**Nota:** En monitores LCD, a diferencia de los TRC, una tasa de refresco mayor no mejora la calidad. Lenovo recomienda utilizar la resolución  $1440 \times 900$  a una frecuencia de refresco de 60 Hz, o 640 x 480 a una frecuencia de refresco de 60Hz.

#### **Instalación del controlador del monitor en Windows XP**

Para utilizar la función Plug and Play de Windows XP, los archivos deben cargarse a partir del CD *Referencia y controlador*.

**Nota:** Esta sección debe completarse antes de continuar con la configuración automática de la imagen con Windows XP.

- 1. Apague el sistema y todos los dispositivos conectados.
- 2. Asegúrese de que el monitor está conectado correctamente.
- 3. Encienda el monitor y, a continuación, la unidad del sistema. Permita que el sistema arranque el Windows XP.
- 4. Abra la ventana **Propiedades de pantalla** pulsando **Inicio** →**Configuración** →**Panel de control** y efectuando una doble pulsación en el icono **Pantalla**.
- 5. Pulse la pestaña **Configuración**.
- 6. Pulse el botón **Opciones avanzadas**.
- 7. Pulse la pestaña **Monitor**.
- 8. Pulse el botón **Propiedades**.
- 9. Pulse la pestaña **Controlador**.
- 10. Abra la ventana **Asistente para actualización de hardware** pulsando en **Actualizar controlador** y, a continuación, pulse **Siguiente**.
- 11. Seleccione **Instalar desde una lista o ubicación específica (Avanzada)** y, a continuación, pulse **Siguiente**.
- 12. Inserte el CD de configuración en la unidad de CD y, a continuación, pulse el botón **Utilizar disco**.
- 13. Pulse **Aceptar**.
- 14. Asegúrese de que la letra de la unidad de CD está seleccionada.
- 15. Seleccione L194Wide y haga clic en Aceptar. Los archivos se copiará n desde el CD a su disco duro.
- 16. Cierre todas las ventanas abiertas y retire el CD.
- 17. Reinicie el sistema. El sistema seleccionará automáticamente la frecuencia de actualización máxima y los perfiles de color coincidentes que corresponden.

**Nota:** En monitores LCD, a diferencia de los CRT, una frecuencia de actualización más alta no mejora la calidad de visualización. Lenovo recomienda utilizar 1440 x volta en alta de la porta de 900 con una frecuencia de actualización de 0 Hz, o  $640 \times 480$  con una frecuencia de actualización de 60 Hz.

#### **Instalación del controlador del monitor en Windows 2000**

Para utilizar la función Plug and Play de Windows 2000, los archivos deben cargarse a partir del CD *Referencia y controlador*.

**Nota:** Esta sección debe completarse antes de continuar con la configuración automática de la imagen con Windows 2000.

- 1. Apague el sistema y todos los dispositivos conectados.
- 2. Asegúrese de que el monitor está conectado correctamente.
- 3. Encienda el monitor y, a continuación, la unidad del sistema. Permita que el sistema arranque el Windows 2000.
- 4. Abra la ventana **Propiedades de pantalla** pulsando **Inicio** →**Configuración** →**Panel de control** y efectuando una doble pulsación en el icono **Pantalla**.
- 5. Pulse la pestaña **Configuración**.
- 6. Pulse el botón **Opciones avanzadas**.
- 7. Pulse la pestaña **Monitor**.
- 8. Pulse el botón **Propiedades**.
- 9. Pulse la pestaña **Controlador**.
- 10. Abra la ventana **Asistente para actualización de controlador de dispositivo** pulsando en **Actualizar controlador** y, a continuación, pulse **Siguiente**.
- 11. Seleccione **Mostrar una lista de controladores conocidos de este dispositivo para poder elegir un controlador específico** y, a continuación, pulse **Siguiente**.
- 12. Inserte el CD de configuración en la unidad de CD y, a continuación, pulse el botón **Utilizar disco**.
- 13. Pulse **Aceptar**.
- 14. Asegúrese de que la letra de la unidad de CD está seleccionada.
- 15. Seleccione L194Wide y haga clic en Aceptar. Los archivos se copiará n desde el CD a su disco duro.
- 16. Cierre todas las ventanas abiertas y retire el CD.
- 17. Reinicie el sistema. El sistema seleccionará automáticamente la frecuencia de actualización máxima y los perfiles de color coincidentes que corresponden.

**Nota:** En monitores LCD, a diferencia de los CRT, una frecuencia de actualización más alta no mejora la calidad de visualización. Lenovo recomienda utilizar 1440 x 900 con una frecuencia de actualización de 0 Hz, o  $640 \times 480$  con una frecuencia de actualización de 60 Hz.

#### **Obtener ayuda avanzada**

Si todavía no ha podido solucionar el problema, póngase en contacto con el Centro de soporte al cliente. Para obtener más información sobre cómo ponerse en contacto con el Centro de soporte al cliente, consulte el Apéndice A, "Servicio y soporte", en la página A-1.

### **Información de servicio**

#### **Números de producto**

El número de producto del monitor se encuentra en el lateral del panel frontal, tal como se muestra a continuación.

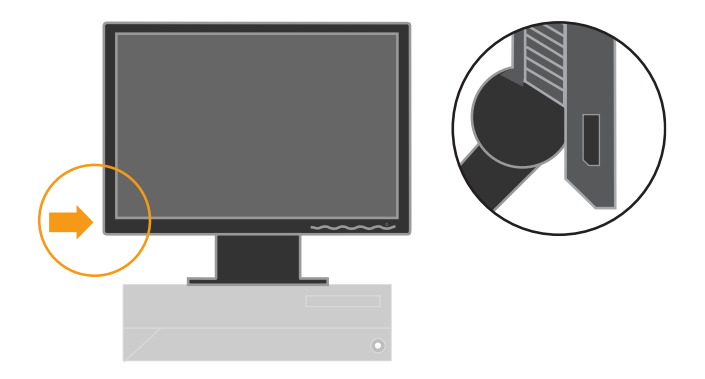

#### **Responsabilidades del cliente**

La garantía no se aplicará a un producto que se ha dañado a causa de un accidente, uso indebido, abuso, instalación incorrecta, utilización en desacuerdo con las especificaciones y las instrucciones del producto, desastres naturales o personales, o alteraciones no autorizadas, reparaciones o modificaciones.

A continuación se listan algunos ejemplos de uso indebido o abuso no cubiertos por la garantía:

- v Imágenes quemadas en la pantalla de un monitor CRT. La imagen quemada se puede evitar utilizando un protector de pantalla móvil o con la gestión de la alimentación.
- v Daños físicos a cubiertas, paneles, base y cables.
- v Arañazos o pinchazos en la pantalla del monitor.

### **Componentes de servicio**

40X8483<br>30Y

Los componentes siguientes son para el servicio de Lenovo o de los distribuidores autorizados de Lenovo, para proporcionar soporte a la garantía del cliente. Los componentes son únicamente para servicio. La tabla siguiente muestra información para el modelo 4434-Hxx.

Panorámico FRU(TCO'03) 40Y7443(Assi gned by L201p) | L194 Panorámico FRU 40Y7444(Assi 40<br>40Y - Angel Alexandria<br>40Y - Angel Alexandria  $4103190$  Panorámico FRU  $\begin{bmatrix} 2D & 4 \\ 4D & 1 \end{bmatrix}$  $\vert$  Cable de senal analógico  $\overline{\phantom{a}}$ | Cable de senal Digital Soporte L171 Fruit L17 PW BB BB BB <u>PW in the contract of the contract of the contract of the contract of the contract of the contract of the contract of the contract of the contract of the contract of the contract of the contract of the contract of the con</u> BB BB 4434-HB 4434-H 9227-AW6 picza 1 R reemplazable room<sub>p</sub> de campo) **de campo) Descripción Color Modelo de tipo de máquina (MTM)** 1U5189 4434-HB6 gned by L201p) gned by L201p) 1U5190 | Soporte L194 | BB | 4434-H Número de pieza FRU Color Model o de tip o de Descripción Color Moder o de apo Monitor-Lenovo L194 BB D222 Panorámico FRU

PW

9227-AW6

*Tabla 3-3. Lista de componentes de servicio*

Base Literature and the United States of the United States and the United States and the United States and the

## **Apéndice A. Servicio y soporte**

La siguiente información describe la asistencia técnica disponible para el producto, durante el período de garantía o a lo largo de la vida del producto. Consulte la Declaración de garantía limitada de IBM para obtener una explicación detallada de los términos de la garantía de IBM.

### **Soporte técnico en línea**

Puede disponer de soporte té cnico en lí na durante la vida de su producto a travé s de la pá gina web de soporte en http://www.lenovo.com/think/support.

Durante el período de garantía, está disponible la asistencia para la sustitución o el recambio de componentes defectuosos. Ademá s, si su opció n está instalada en un representante de soporte té cnico le ayudará a determinar la mejor alternativa. ordenador Lenovo, puede que tenga derecho a que sea reparado en su lugar de origen. Su

### **Soporte técnico por teléfono**

El soporte en el proceso de instalación y configuración a través del Centro de soporte al cliente se retirará o se pondrá a disposición de los clientes mediante el pago de una tasa, según Lenovo crea conveniente, 90 días después de que la opción se haya retirado del mercado. Hay ofertas de soporte adicionales, incluida la asistencia en el proceso de instalación paso a paso, mediante el pago de una tasa nominal.

Para ayudar al representante del servicio de soporte técnico, ponga a su disposición toda la información siguiente que sea posible:

- v Nombre de la opción
- v Número de la opción
- Prueba de compra
- v Fabricante del sistema, modelo, número de serie y manual
- v Enunciado exacto del mensaje de error (si lo hay)
- Descripción del problema
- v Información de configuración del hardware y el software de su sistema

Si es posible, colóquese junto al sistema. Podría ser que el representante del servicio de soporte técnico quisiera reproducir el problema durante la llamada.

#### **Lista mundial de teléfonos**

Los números de teléfono están sujetos a cambios sin previo aviso. Para obtener la lista de teléfonos más reciente, vaya al sitio http://www.lenovo.com/think/support y pulse **Support phone list** (Lista de teléfonos de soporte).

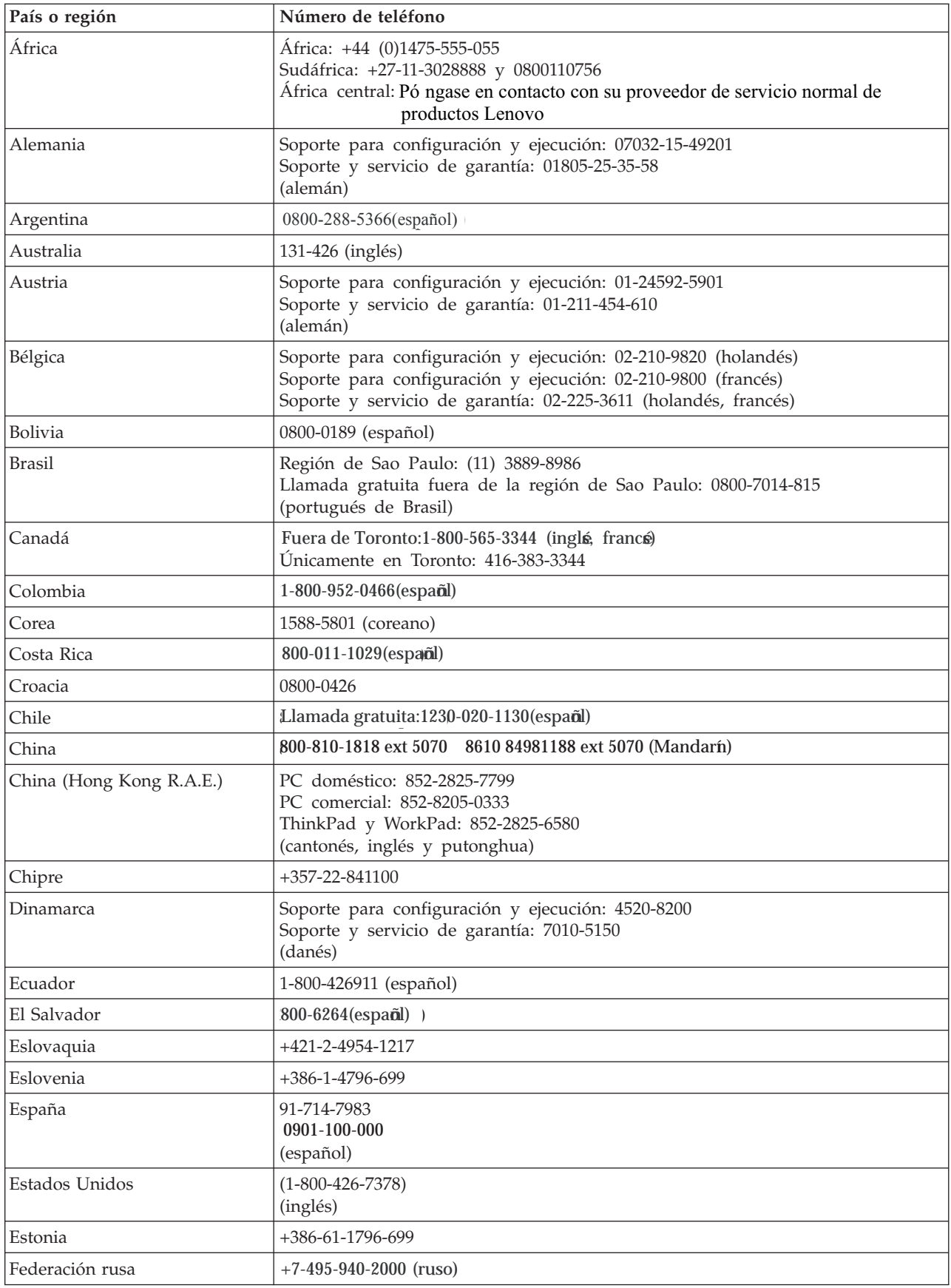

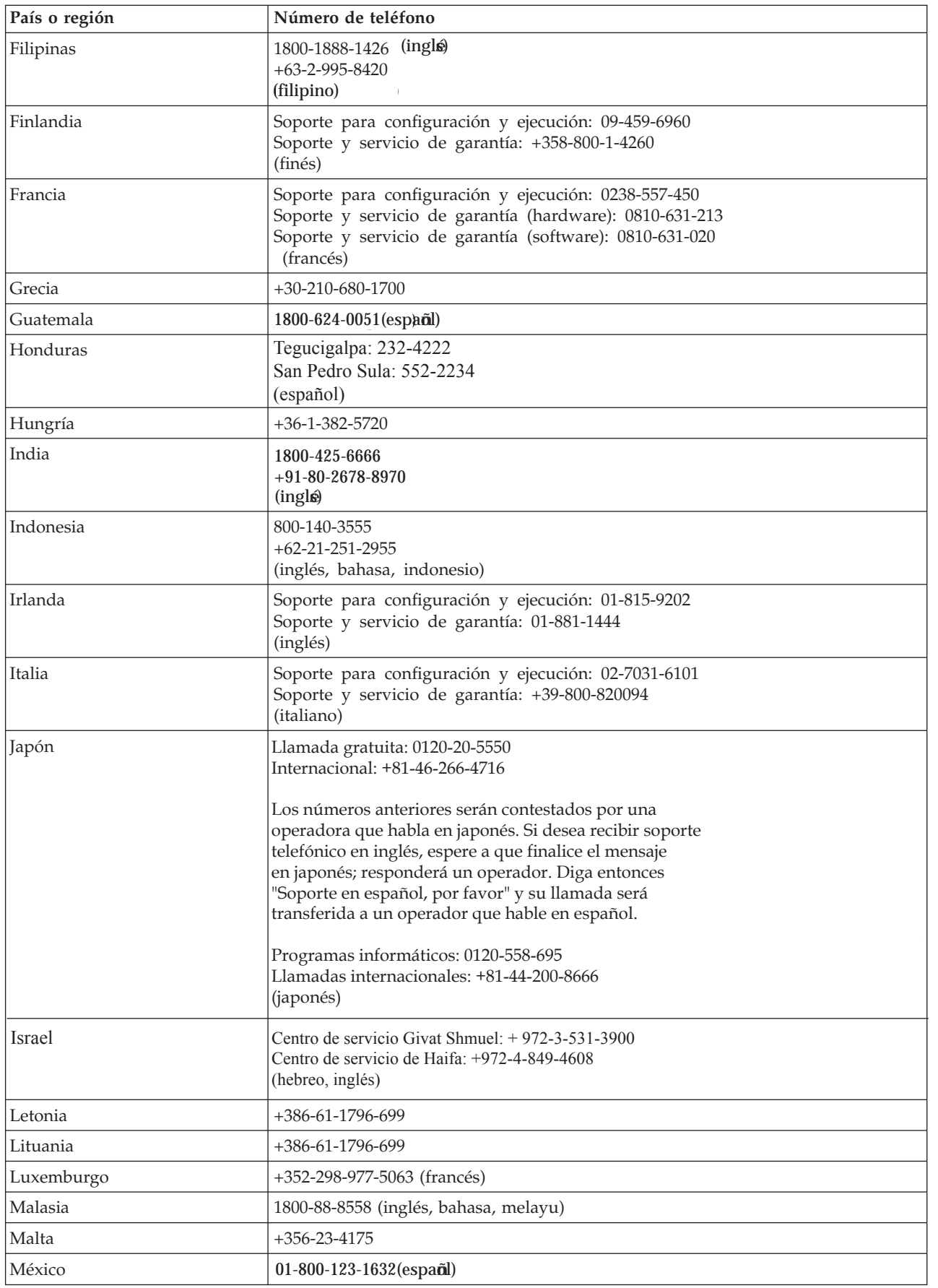

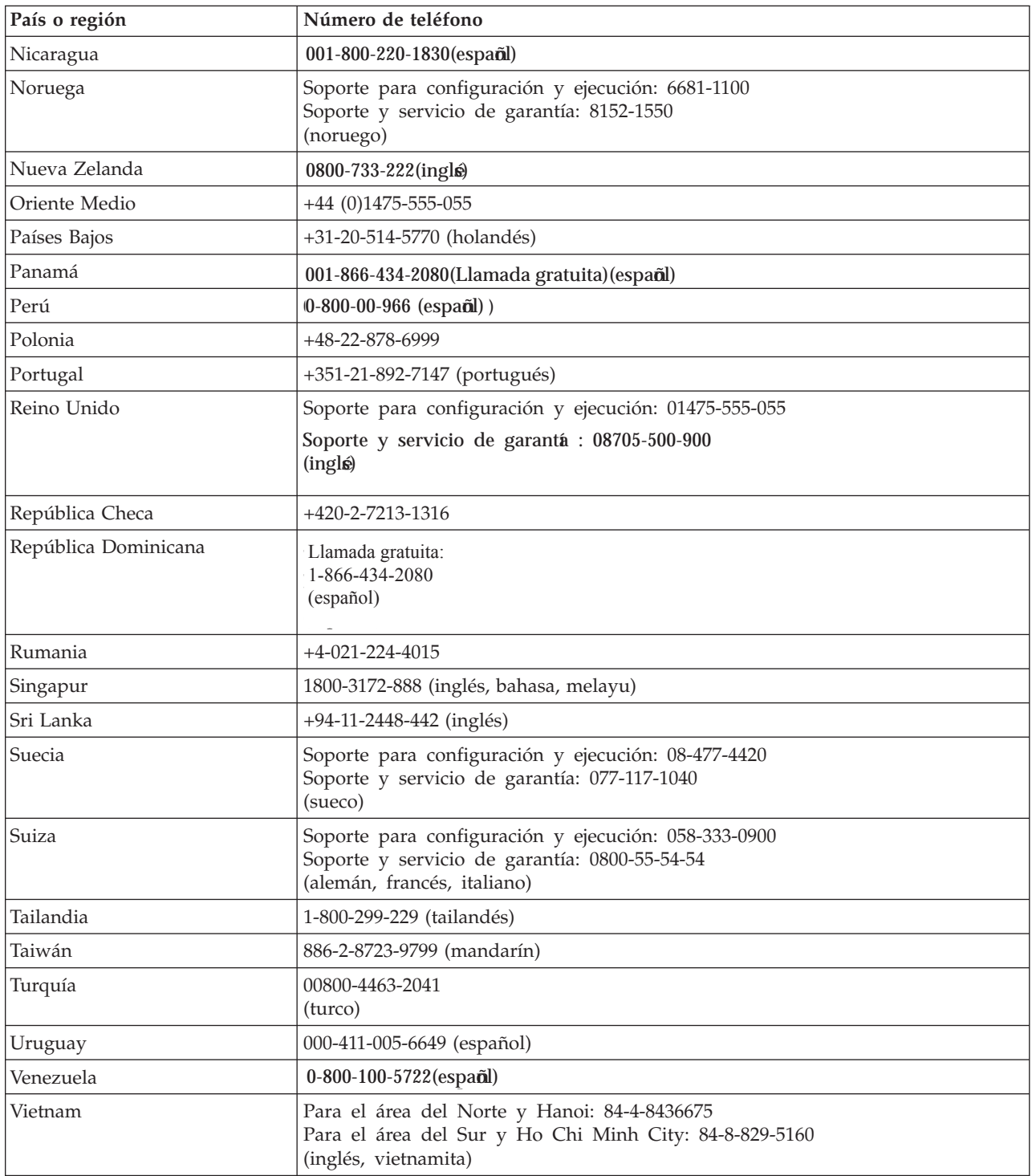

### **Apéndice B. Avisos**

Puede ser que Lenovo no ofrezca en todos los países los productos, servicios o características que se describen en este documento. Consulte con el representante local de Lenovo para obtener información sobre los productos y servicios disponibles actualmente en su área. Las referencias a programas, productos o servicios de Lenovo no pretenden establecer ni implicar que sólo puedan utilizarse los productos, programas o servicios de Lenovo. En su lugar se puede utilizar cualquier producto, programa o servicio funcionalmente equivalente que no infrinja ninguno de los derechos de propiedad intelectual de Lenovo. Sin embargo, la evaluación y verificación del funcionamiento de cualquier otro producto, programa o servicio son responsabilidad del usuario.

Lenovo puede tener patentes o solicitudes de patentes pendientes que cubran el tema principal descrito en esta información. La entrega de este documento no le otorga ninguna licencia sobre dichas patentes. Puede enviar consultas sobre licencias, por escrito, a:

*Lenovo (United States), Inc. 500 Park Offices Drive, Hwy. 54 Research Triangle Park, NC 27709 EE.UU. Atención: Lenovo Director of Licensing*

LENOVO GROUP LTD. PROPORCIONA ESTA PUBLICACIÓN "TAL CUAL" SIN NINGÚN TIPO DE GARANTÍA, EXPLÍCITAS NI IMPLÍCITAS, INCLUYENDO PERO NO LIMITÁNDOSE A ELLAS, LAS GARANTÍAS IMPLÍCITAS DE NO VULNERACIÓN, COMERCIALIZACIÓN O IDONEIDAD PARA UN PROPÓSITO DETERMINADO. Algunas jurisdicciones no permiten la renuncia a garantías explícitas o implícitas en determinadas transacciones y, por lo tanto, esta declaración puede que no se aplique a su caso.

Esta información puede incluir imprecisiones técnicas o errores tipográficos. Periódicamente se efectúan cambios en la información aquí contenida; estos cambios se incorporarán en nuevas ediciones de la información. Lenovo puede realizar en cualquier momento mejoras y/o cambios en el (los) producto(s) y/o programa(s) descrito(s) en esta información sin previo aviso.

Los productos que se describen en este documento no se han diseñado para ser utilizados en aplicaciones de implantación o en otras aplicaciones de soporte directo en las que una anomalía puede ser la causa de lesiones corporales o puede provocar la muerte. La información contenida en este documento no afecta ni cambia las especificaciones o garantías de los productos Lenovo. Este documento no puede utilizarse como licencia explícita o implícita ni como indemnización bajo los derechos de propiedad intelectual de Lenovo o de terceros. Toda la información contenida en este documento se ha obtenido en entornos específicos y se presenta como ejemplo. El resultado obtenido en otros entornos operativos puede variar.

Lenovo puede utilizar o distribuir la información que se le proporciona en la forma que considere adecuada, sin incurrir por ello en ninguna obligación para con el remitente.

Las referencias contenidas en esta publicación a sitios Web que no sean de Lenovo sólo se proporcionan por comodidad y en ningún modo constituyen una

aprobación de dichos sitios Web. Los materiales de dichos sitios Web no forman parte de los materiales para este producto de Lenovo y el uso de dichos sitios Web corre a cuenta y riesgo del usuario.

Cualquier dato de rendimiento contenido en este documento se ha determinado en un entorno controlado. Por lo tanto, el resultado obtenido en otros entornos operativos puede variar significativamente. Es posible que algunas medidas se hayan tomado en sistemas de nivel de desarrollo y no hay ninguna garantía de que estas medidas sean las mismas en sistemas con mucha implantación. Además, algunas medidas se pueden haber estimado mediante extrapolación. Los resultados reales pueden variar. Los usuarios de este documento deben verificar los datos aplicables para su propio entorno.

#### **Marcas registradas**

Los términos siguientes son marcas registradas de Lenovo en Estados Unidos y/o en otros países:

Lenovo **ThinkCentre** ThinkPad

ENERGY STAR y el logotipo ENERGY STAR son marcas registradas en Estados Unidos.

Microsoft, Windows y Windows NT son marcas registradas de Microsoft Corporation en Estados Unidos y/o en otros países.

Otros nombres de empresas, productos o servicios pueden ser marcas registradas o de servicio de terceros.